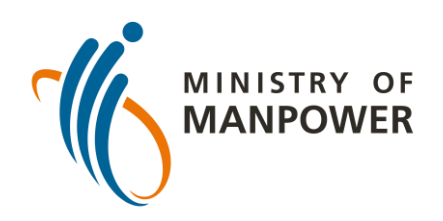

# **Các bước tải kết quả ART của bạn lên FWMOMCARE - KHÔNG-ĐƯỢC GIÁM SÁT**

Đăng nhập vào ứng dụng FWMOMCare.

Chọn "Hồ sơ Y tế".

#### Chọn **"Nộp kết quả ART (Không-được giám sát)" .**

**2**

Cập nhật vào ngày 10 tháng 2 năm 2022

**PE FWMOMCare** 

#### Xét nghiệm Nhanh Kháng nguyên (Tiếng Anh viết tắt là ART)

Cuộc hẹn ART và hiển thị các kết quả, nhập các kết quả **ART** 

 $\rightarrow$ 

 $\rightarrow$ 

 $\rightarrow$ 

 $\rightarrow$ 

 $\rightarrow$ 

 $\rightarrow$ 

Nộp kết quả ART (Có giám sát)

Nộp kết quả ART (không được giám sát)

Xem kết quả ART/Cuộc hẹn

Hồ sơ y tế

Xem hồ sơ y tế của bạn

Tình Trạng Nhiễm Covid-19

Giấy Xuất Viện

Hồ Sơ Tiêm Chủng

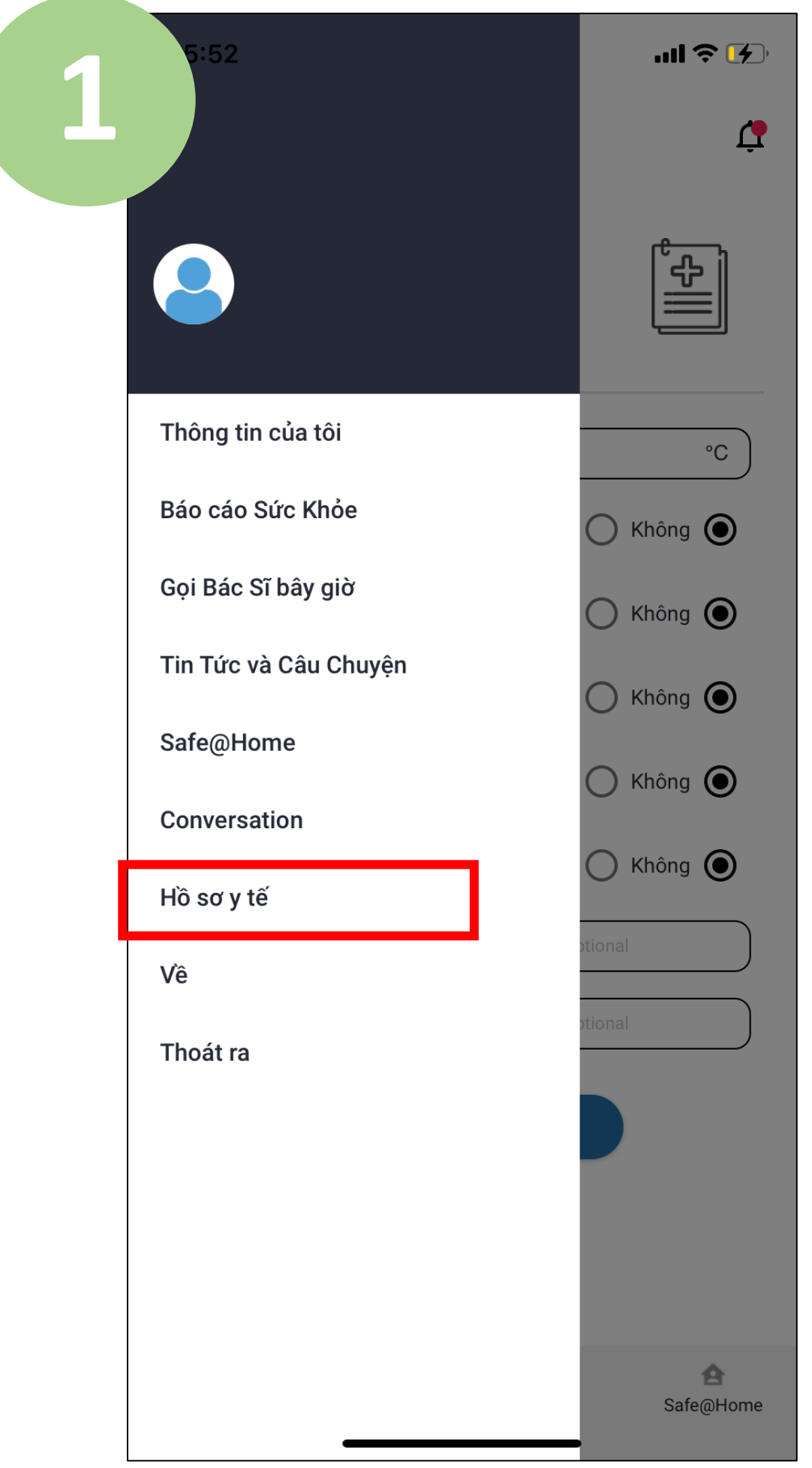

Nhập nhãn hiệu ART mà bạn đã sử dụng và chọn địa điểm xét nghiệm của bạn.

Cuối cùng, nhập kết quả ART của bạn (ví dụ: âm tính, dương tính, không hợp lệ) và nhấn vào "Nộp ".

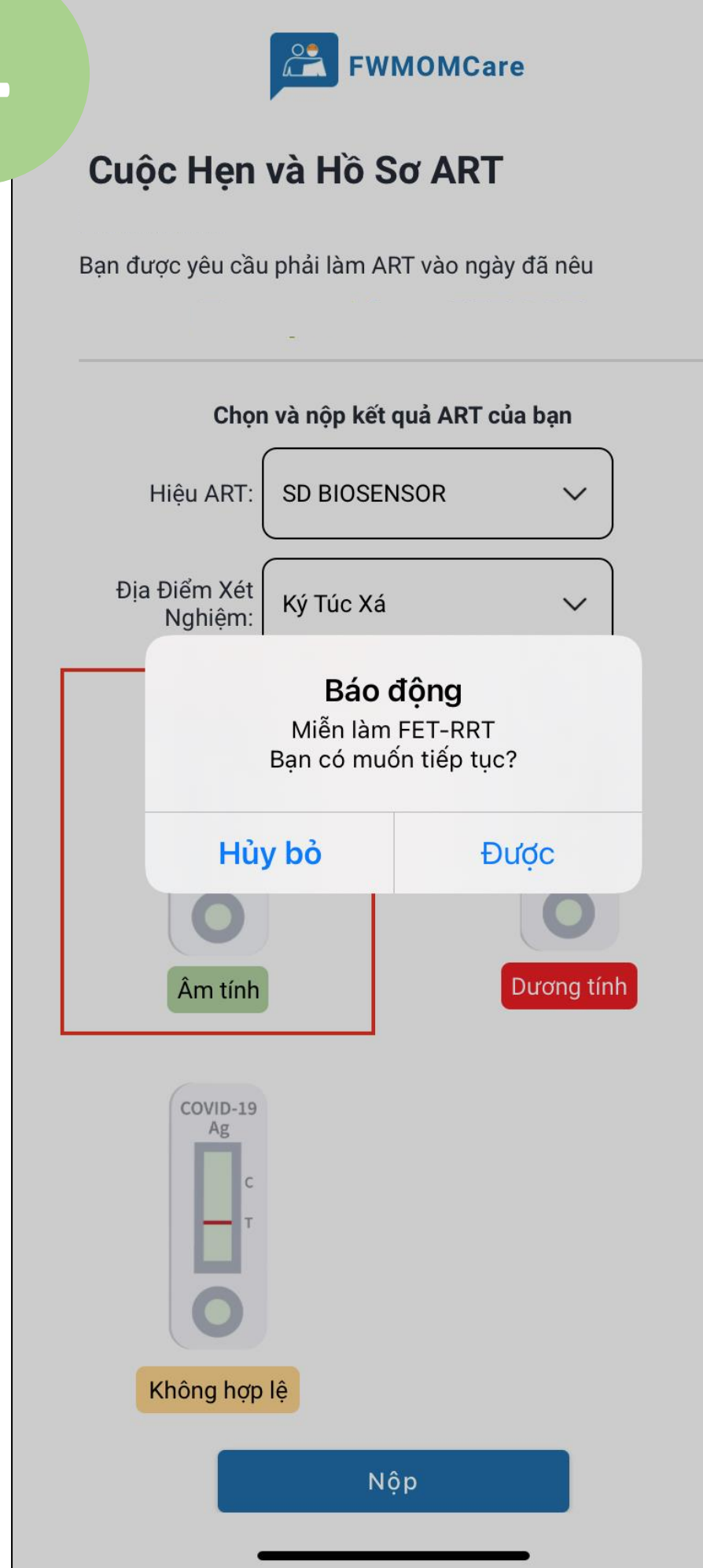

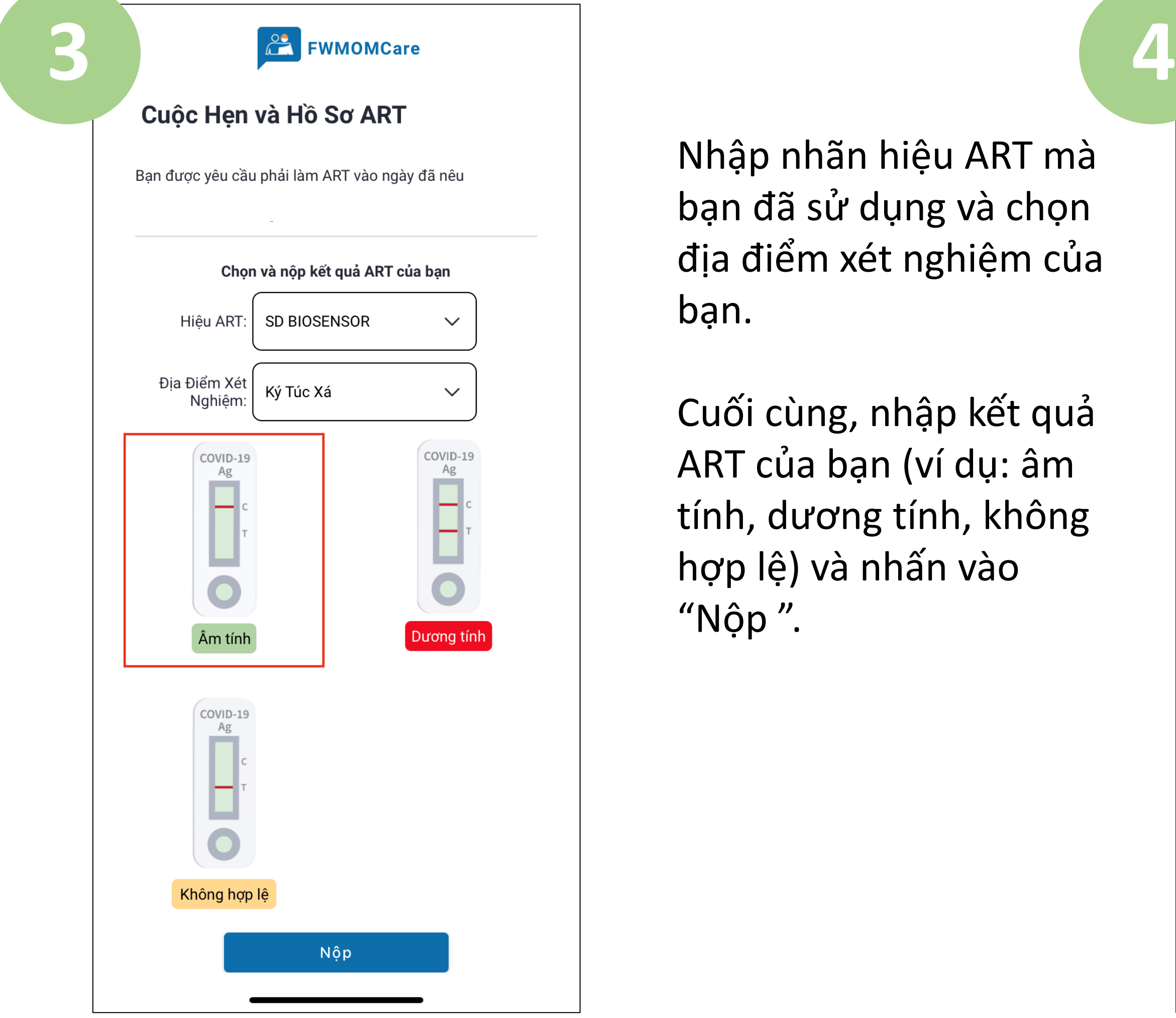

Nhấn vào "Được" để nộp kết quả của bạn.

Nhấn vào "Hủy bỏ" để quay lại trang trước.

Quét mã ở đây để biết thêm tài nguyên về ART!

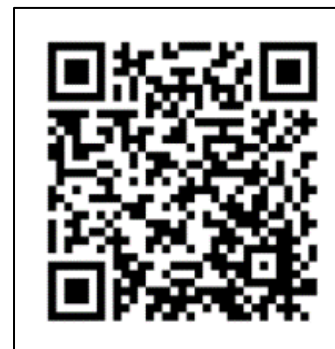

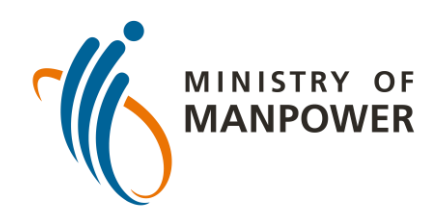

# **Các bước tải kết quả ART của bạn lên FWMOMCARE - KHÔNG-ĐƯỢC GIÁM SÁT**

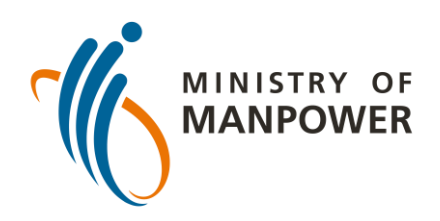

# **Các bước tải kết quả ART của bạn lên FWMOMCARE – ĐƯỢC GIÁM SÁT**

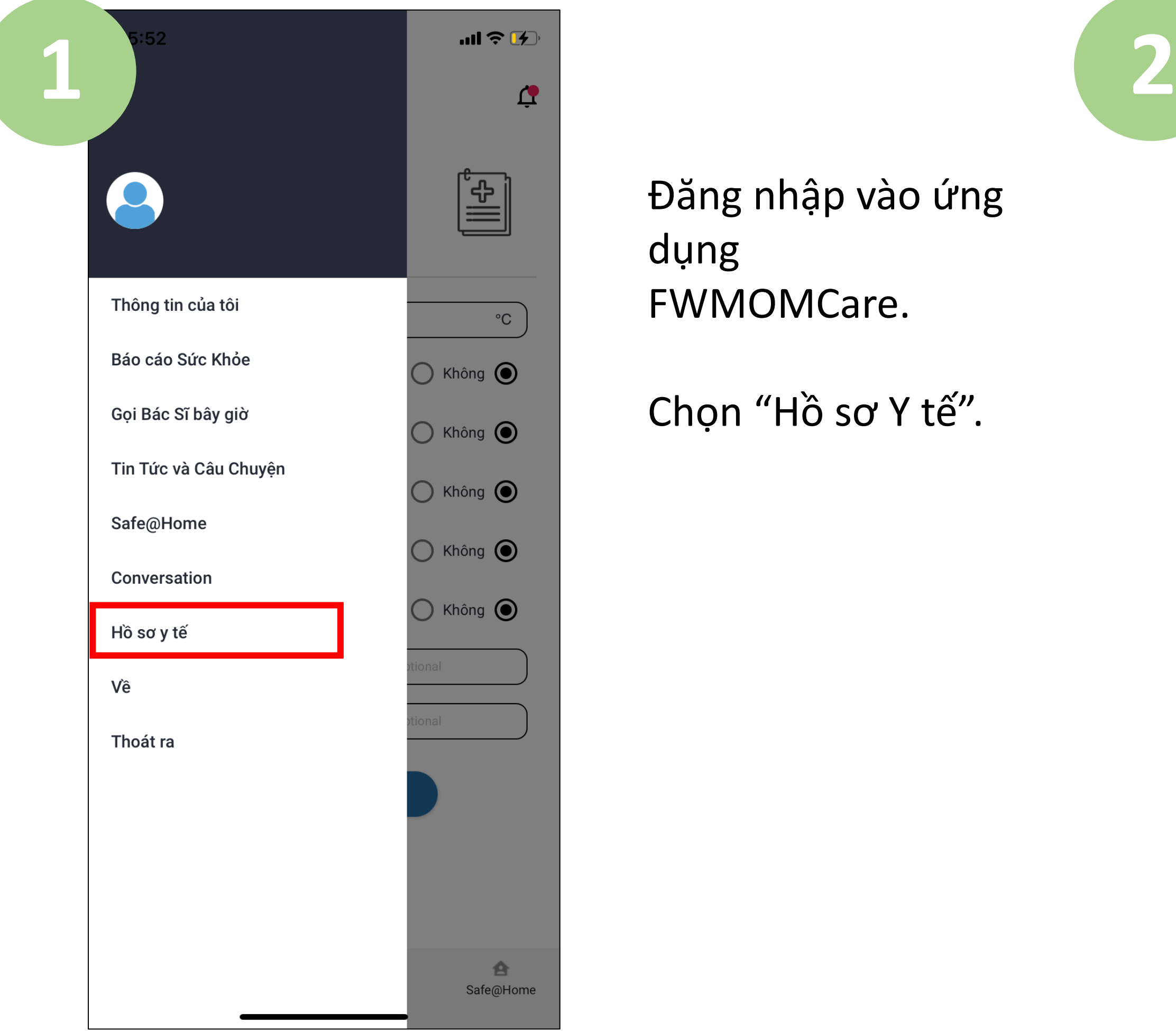

Đăng nhập vào ứng dụng FWMOMCare.

Chọn "Hồ sơ Y tế".

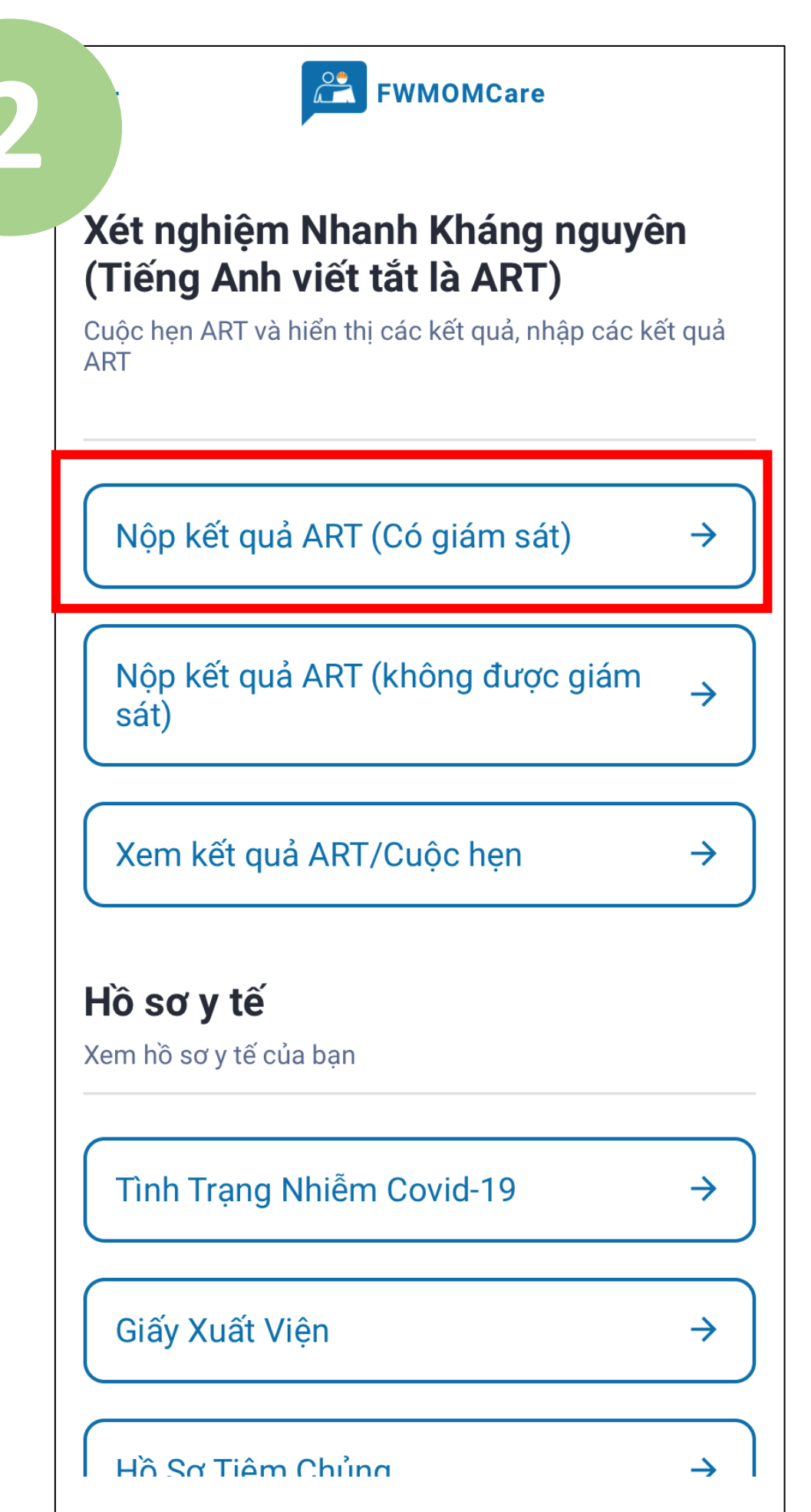

#### Chọn "**Nộp kết quả ART (Có giám sát)" .**

Nhập nhãn hiệu ART mà bạn đã sử dụng và chọn địa điểm xét nghiệm của bạn.

Cuối cùng, nhập kết quả ART của bạn (ví dụ: âm tính, dương tính, không hợp lệ) và nhấn vào "Nộp ".

Xác minh người giám sát ART bằng cách quét mã vạch ID của anh ta, **hoặc**;

Chọn "Nhấn vào đây" và nhập FIN / NRIC của người giám sát theo cách thủ công. Nhấn vào "nộp"

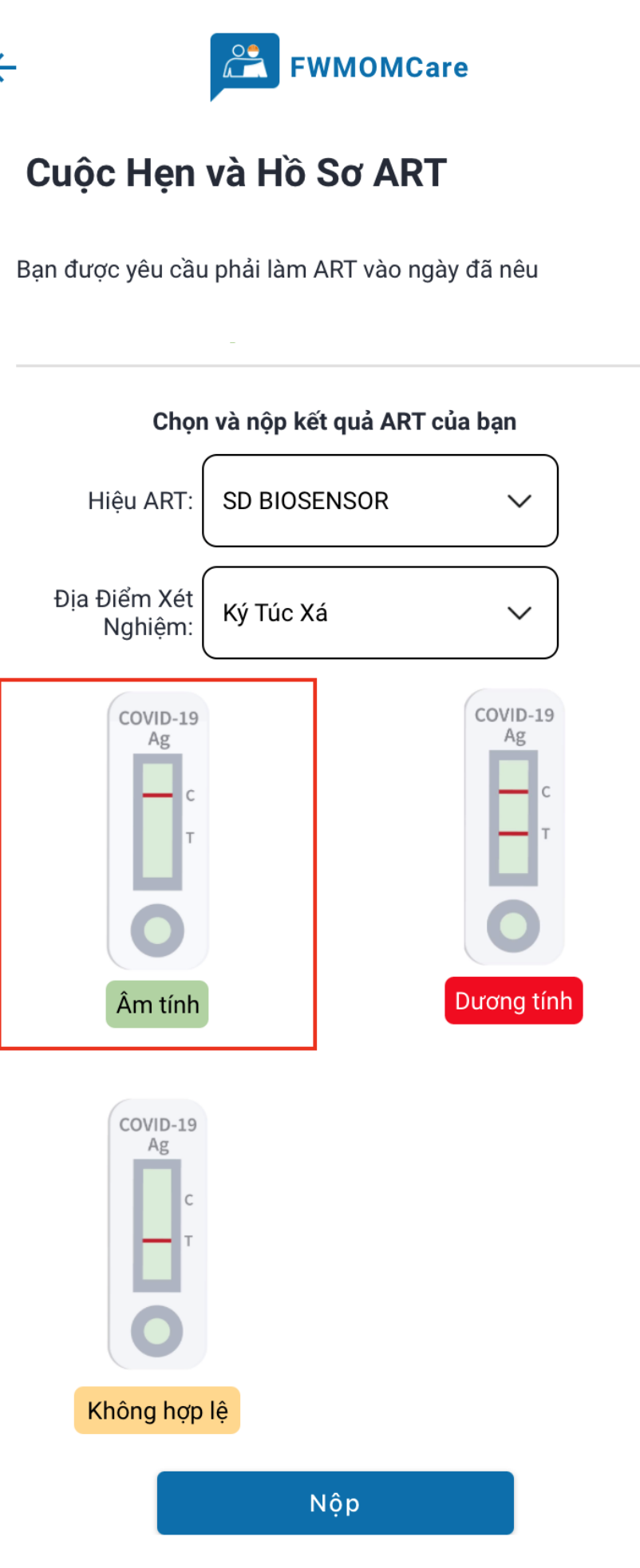

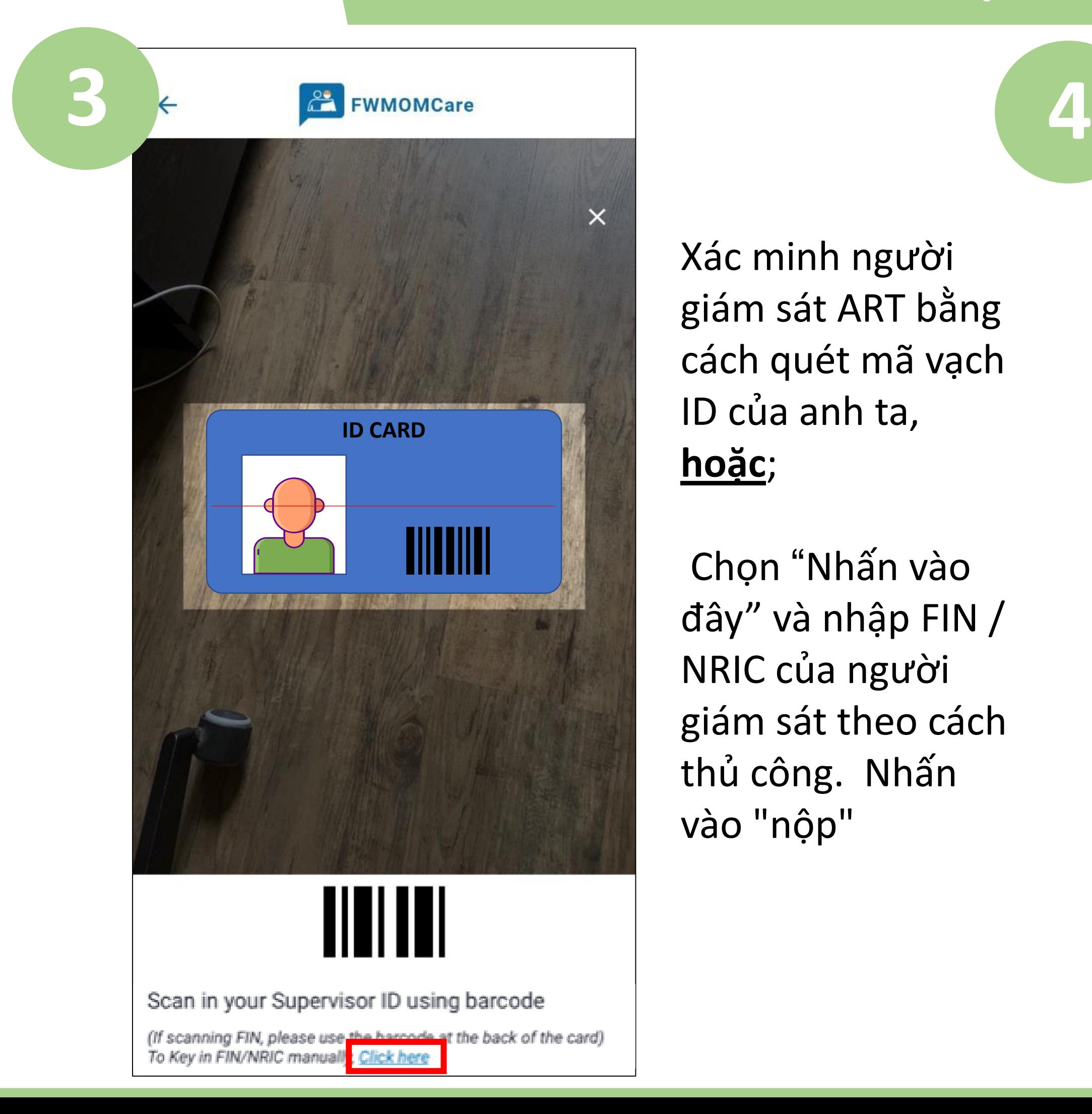

Quét mã ở đây để biết thêm tài nguyên về ART!

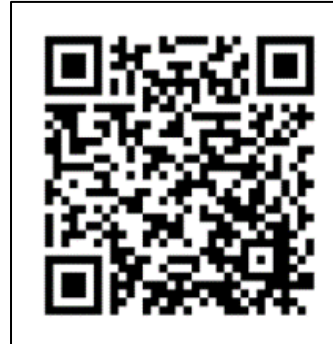

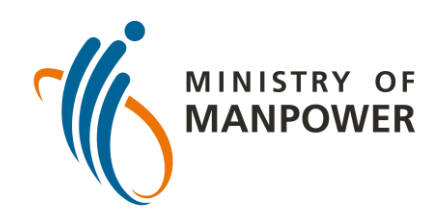

### **Các bước tải kết quả ART của bạn lên FWMOMCARE – ĐƯỢC GIÁM SÁT**

Quét mã ở đây để biết thêm tài nguyên về ART!

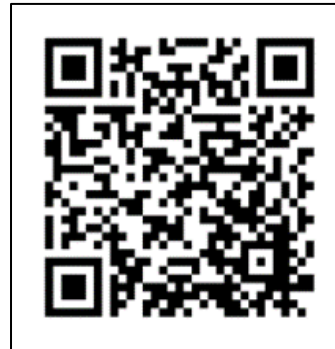

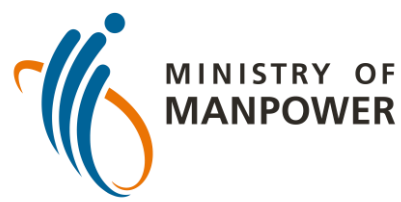

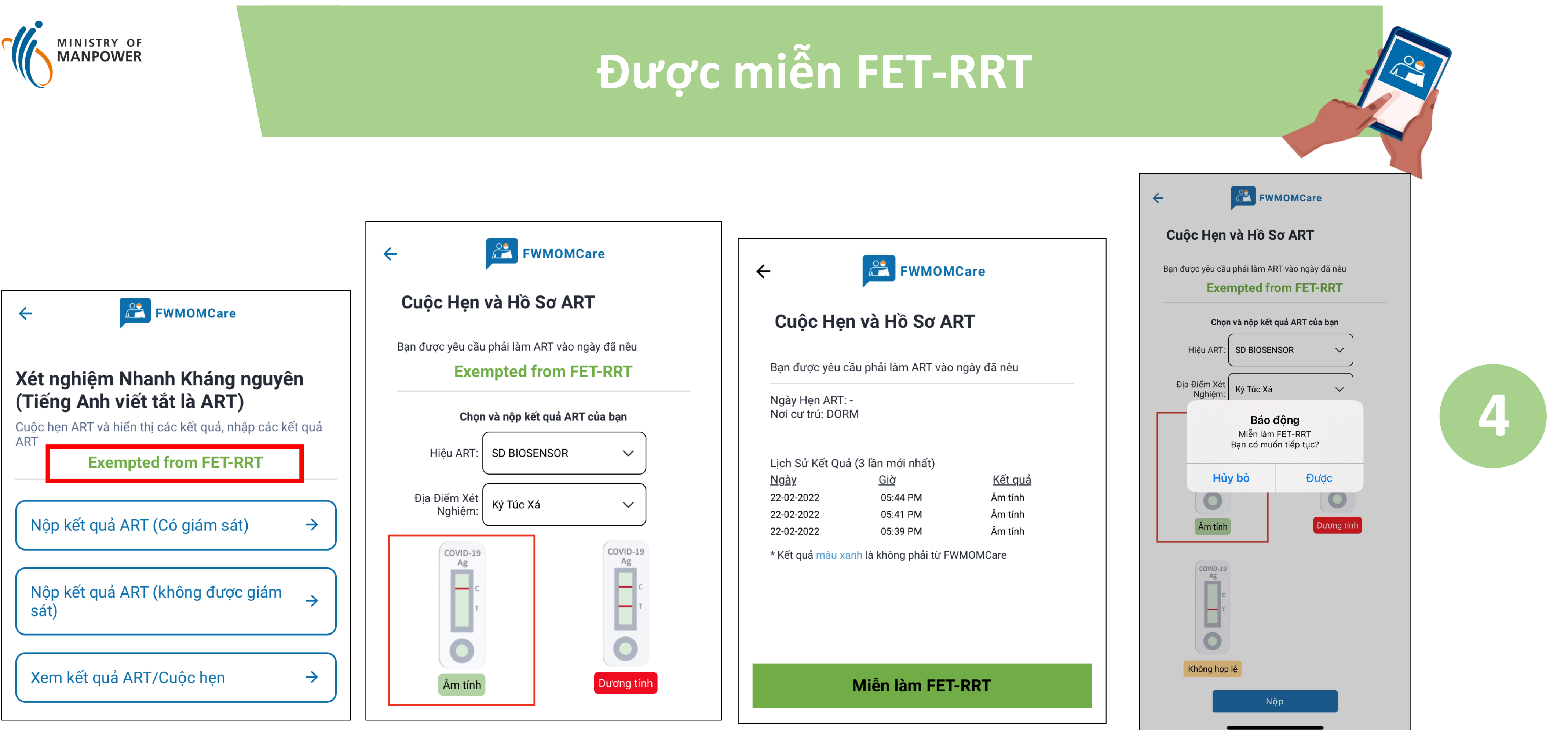

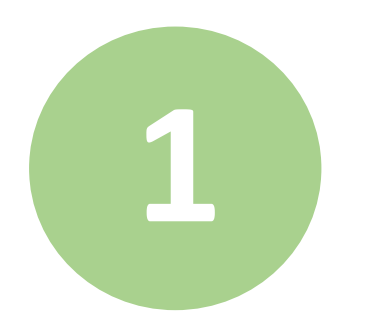

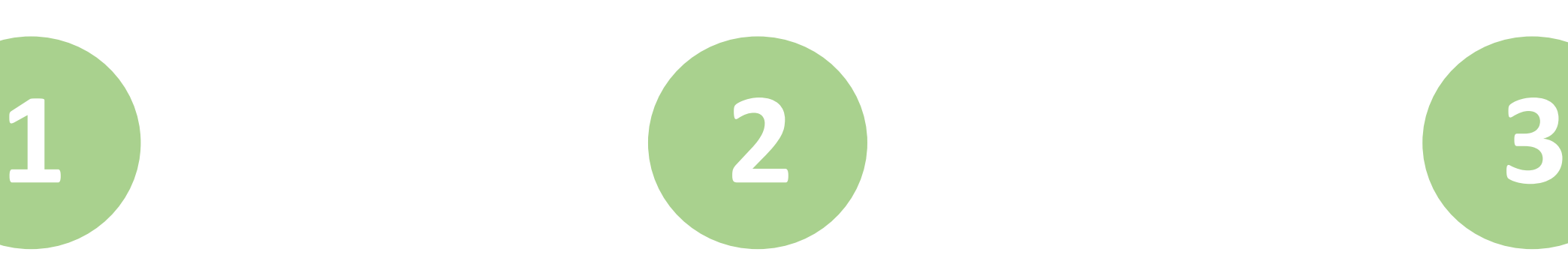

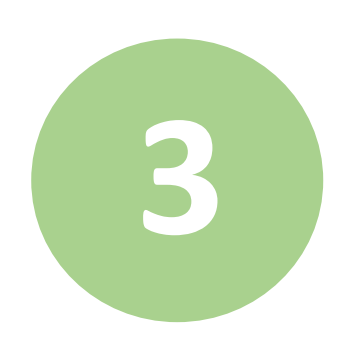